## **GFI Notify** Smart Plug Installation

Please note that excellent YouTube video tutorials are available for the GFI Notify Smart Plug installation and for the notification setup on **GFINotify.com**. Click on: **SETUP INSTRUCTIONS**.

## IMPORTANT: **BEFORE STARTING THIS INSTALLATION, MAKE SURE YOU ARE USING YOUR 2.4 Ghz wifi network.**

1. Download the GFI Notify SmartPlug app from the App Store or Google Play. In the search bar, type: GFI Notify – The logo looks like this:

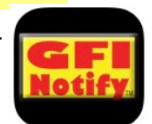

Download from the **App Store**

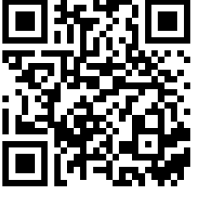

OR: Simply scan the appropriate **QR CODE** for your type of phone

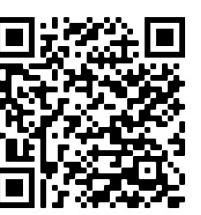

Download from **Google Play**

2. Install only one Smart Plug at a time.

**3.** Open the GFI Notify App on your cell phone, and simply follow the setup wizard. Tap on "Sign-Up". Enter your email address and tap on "I Agree, etc". Tap on "Get Verification Code". The code will be sent to the email address you previously entered. Enter that verification code.

On the next screen, enter a Password of your choice; must be at least 6 characters. Tap on "Done". On the next screen, tap on "Go to App".

4. Tap on "Add Device".

**5.** Next, tap on the image of the GFI Notify Smart Plug.

6. Plug the Smart Plug into an electrical outlet near your computer/router *(Note that you will plug it into its final destination later)*. Tap on "Next".

7. The Smart Plug switch on the left side will be rapidly flashing blue. Tap on "Confirm", then "Next". (If the Smart Plug is not flashing blue, unplug it for 5 seconds, then plug it back in; hold the switch in for about 5 seconds, *then let go.The plug should now be rapidly flashing blue.This is known as the "Reset" procedure.)*

8. The next screen shows your wifi settings. **Make sure that you are on the 2.4 Ghz wifi network.** Enter the password you use for that network. Tap on "Next".

**9.** The next screen will show "Adding Device" with a 2 minute countdown. The newly installed plug will appear next. Tap on the + sign on right side. You can change the name by tapping the icon on the right side of the plug's name. Then click "Done". Tap the plug icon to hear it go on and off.

## To Install Additional **GFI Notify** Smart Plugs:

• The procedure is basically the same as above. In this step, you would add additional SmartPlugs for additional circuits you want to monitor or any outlet you want to use for general "smart home" purposes. From the Home screen on the mobile app, tap on the + sign on the top right. Tap on the GFI Notify Smart Plug image. Follow the installation wizard.

• You need a licensed Smart Plug *(See note below)* for each additional circuit you want to monitor. The 1st two free Smart Plugs are automatically licensed.

When the plugs are installed, go to: **GFlNotify.com** on your computer. Choose the GFI Notify LOG IN. Then LOG IN with your user name or email address and password. Your installed Smart Plugs will be displayed.

Also note: The license fee for monitoring additional circuits is only \$24 each, including the Smart Plug. All monitoring is done on a 24/7/365 basis with no recurring monthly fees. To order go to **GFINotify.com**